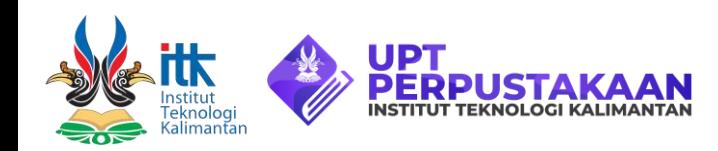

# **Panduan Akses Layanan SCIENCEDIRECT**

#### Katentuan

- Tidak diperkenankan menyeberluaskan *account* kepada pihak lain di luar ITK.
- Dilarang menggunakan aplikasi unduh robot seperti *Internet Download Managers* (IDM), *web-spidering*, *webcrawling*.
- Batasi proses unduh sesuai keperluan.

## Dalam Kampus ITK

Akses web [https://www.sciencedirect.com b](https://www.sciencedirect.com/)isa langsung digunakan bila berada di dalam jaringan ITK tanpa harus login terlebih dahulu

1

3

## Luar Kampus (Remote Access)

- Pastikan masih berada di dalam jaringan ITK
- Buat *account* dengan klik [Remote Access](https://id.elsevier.com/as/authorization.oauth2?platSite=SD%2Fscience&scope=openid%20email%20profile%20els_auth_info%20els_idp_info%20els_idp_analytics_attrs%20els_sa_discover%20urn%3Acom%3Aelsevier%3Aidp%3Apolicy%3Aproduct%3Ainst_assoc&response_type=code&redirect_uri=https%3A%2F%2Fwww.sciencedirect.com%2Fuser%2Fidentity%2Flanding&authType=SINGLE_SIGN_IN&prompt=login&client_id=SDFE-v3&state=retryCounter%3D0%26csrfToken%3D822c1958-ce0c-4ca2-83fc-d5d77c0afde1%26idpPolicy%3Durn%253Acom%253Aelsevier%253Aidp%253Apolicy%253Aproduct%253Ainst_assoc%26returnUrl%3Dhttps%253A%252F%252Fwww.sciencedirect.com%252F%26prompt%3Dlogin%26cid%3Datp-3b4b71f1-b034-435f-99d7-1251ef5f96d2&dgcid=user-inst-login)
- Isi form dengan alamat email ITK atau Institut Teknologi Kalimantan.

2

- Konfirmasi email yang dipakai ketika membuat *account*
- Ketika berhasil login, nama akun dan logo ITK akan tampak pada sudut kanan atas.
- Layanan sciencedirect bisa digunakan dari luar kampus dengan *account* yang sudah dibuat.

#### Download Paper